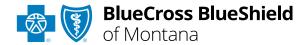

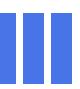

# Manage My Organization User Guide

#### Manage My Organization in

Availity® Essentials allows administrators and administrator assistants to add, edit, and/or delete provider information within your organization(s) to your Availity account.

Adding providers to Manage My
Organization should be completed
prior to utilizing the Availity selfservice applications, as this ensures
users in your organization are
available in the Select a Provider
drop-down listing in each tool.

#### Not registered with Availity Essentials?

Complete the online guided registration process today via Availity, at no cost.

April 2024

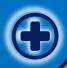

### Manage My Organization User Guide Topics

The following instructions display how administrators and/or administrator assistants' access and setup Manage My Organization in Availity.

### Step 1

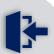

- Login to <u>Availity</u>Essentials
- Access and startAvaility Manage MyOrganization setup

## Step 2

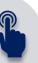

- Complete 4-step setup process for Manage My Organization
- Check and ReviewProvider Data

# Step 3

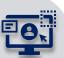

- > Upload Multiple Providers
- Support to assist with Manage My Organization

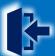

#### **Step 1:** Availity Login & Add Provider

- Assigned users can access this tool by following the instructions below:
  - Go to Availity
  - Select Availity Essentials Login
  - Enter User ID and Password
  - Select Log in

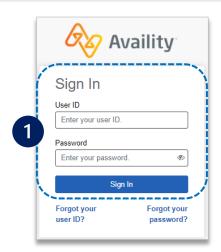

2 Select Manage My
Organization from My
Account Dashboard on the
Availity homepage

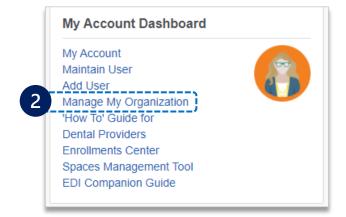

A Within Manage My
Organization, select
Manage Providers,
then Add Provider(s)

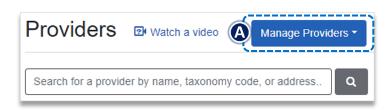

Select the **Tax ID Type**: Add Provider ▶ **EIN** – Employee **Identification Number** ET'S FIND YOUR PROVIDER Fields marked with an asterisk \* are required. ► SSN – Social Security \* Tax ID Type Number EIN - Employee Identification Number  $\sim$ Enter the Tax ID and 3 \* Tax ID **NPI** number Enter Tax ID Select Find Provider \* National Provider ID (NPI) Enter NPI Note: Check this box to add ----- This is an atypical provider and does not provide health atypical provider(s) to your care, as defined under HIPAA regulations. (Examples include: taxi services, respite services, home and vehicle account who are not assigned modifications for those with disabilities) an NPI number. This will remove the NPI requirement. Do you need to add many providers to this organization? Upload up to 500 at once via a spreadsheet upload. Find Provider **Quick Tips:** → If you have multiple providers to add to your organization, select "Upload up to 500 at once via spreadsheet upload." → Refer to pages 6 and 7 for more detailed instructions.

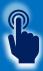

### Step 2: Manage My Organization Setup

#### Associated provider information will return based on the required data entered.

Step 1) Review and/or update the provider Name and Primary Specialty/Taxonomy and select Next

**Step 2)** Review and/or update the provider **Identifiers** and select **Next** 

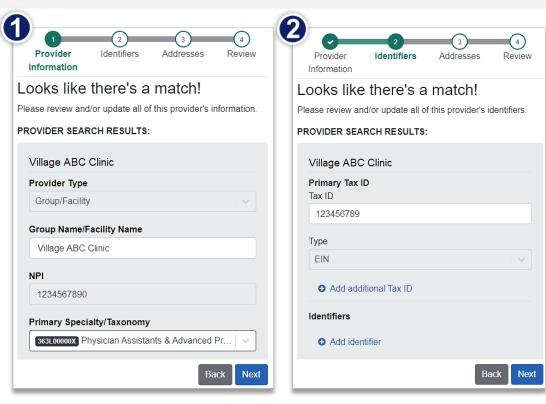

Step 3) Review and/or update the provider Address and select Next

**Step 4)** Review all information, choose the **provider's relationship to your organization**, then click "I certify that this provider's information is correct" and **Submit** 

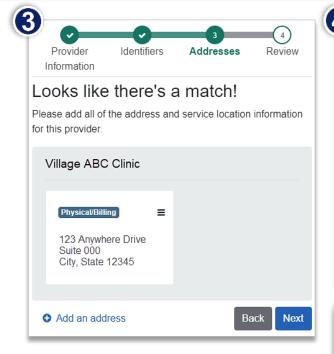

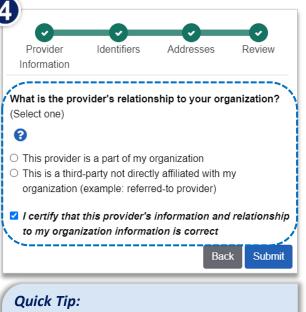

Choose This provider is part of my organization ONLY if the provider is in your office/organization. This ensures the provider information added appears in Select a Provider drop-down lists in Availity.

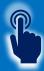

### Step 2: Check and Review Provider Data

- A Select and use the Action Menu to:
  - View/Edit provider information
  - Copy provider to another organization in your Availity account
  - Remove provider from organization

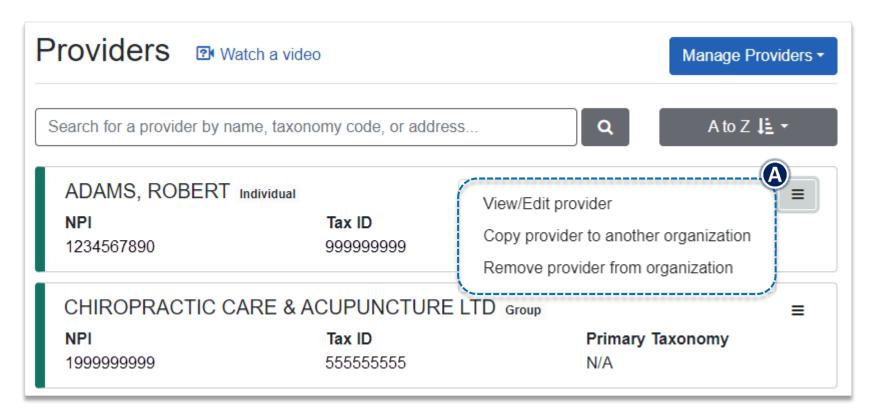

#### **Important Information:**

- → Adding, editing and/or deleting provider information in Manage My Organization does not update provider data on file with BCBSMT.
- → To update provider information with BCBSMT, refer to the <u>Update Your Information</u> page on our website for assistance.

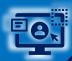

#### **Step 3:** Upload Multiple Providers

#### Follow the steps below to upload and add up to 500 providers using a single comma separated value (CSV) file.

■ After selecting Add Provider in Manage My Organization, click Upload up to 500 at once via a spreadsheet upload

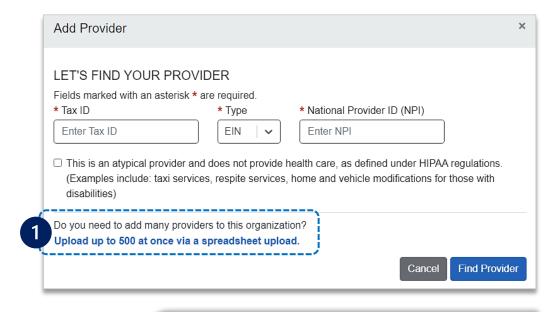

#### **Quick Tips:**

- → The main heading row is required in the CSV file.
- → Expand the height and width of the columns in the CSV file to review specific instructions on how to enter the format of the required or optional information.

- 2
- On the Upload and enroll a list of providers window, select Download sample file for the sample CSV file to download to your computer
  - Open the CSV file, review the main heading columns, enter the required information and then save
  - ► To upload the completed CSV file, click Choose a file, browse to the location of the CSV file on your computer and click Open

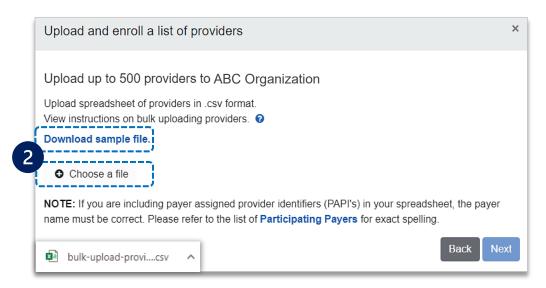

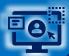

### Step 3: Upload Multiple Providers (Continued)

- The CSV file displays on the Upload and enroll a list of providers window
  - Select Next

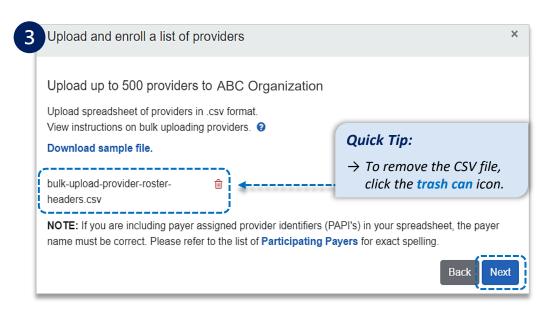

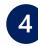

- Review any error messages associated with the uploaded CSV file
- Message(s) indicates which line items in the CSV file require corrections
- Correct the errors and then upload the CSV file again
  - Green = Successfully Added

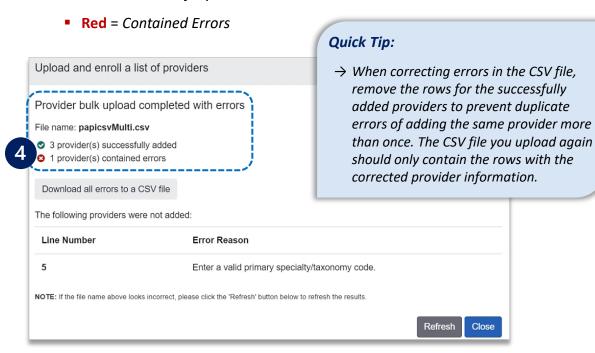

Have questions or need additional education?

**Education or training, contact BCBSMT Provider Education Consultants** 

Be sure to include your name, direct contact information & Tax ID and/or billing NPI.

**Technical Availity support**, contact Availity Client Services at **800-282-4548** 

Availity is a trademark of Availity, LLC, a separate company that operates a health information network to provide electronic information exchange services to medical professionals. Availity provides administrative services to BCBSMT. BCBSMT makes no endorsement, representations or warranties regarding third party vendors and the products and services they offer.

The information provided in this user guide is proprietary and confidential information of BCBSMT pursuant of Provider's BCBSMT participation agreements. This information is not to be distrusted or shared with unauthorized individuals without the express approval of BCBSMT.

Information provided by Blue Cross and Blue Shield of Montana is for informational and educational purposes only and is not a substitute for the independent medical judgment of a physician or other health care provider, nor is the information presented intended to replace or supersede any requirements set forth in your contract with BCBSMT. Any samples in this presentation are for illustrative and/or educational purposes only and should not be relied on in determining how a specific Provider will be reimbursed. In the event of a conflict between the information in this presentation and your contract, your contract, your contract will control.